Copyright FUJITSU LIMITED 2008

**FMV-DESKPOWER**

**1**

B6FJ-0331-01-00

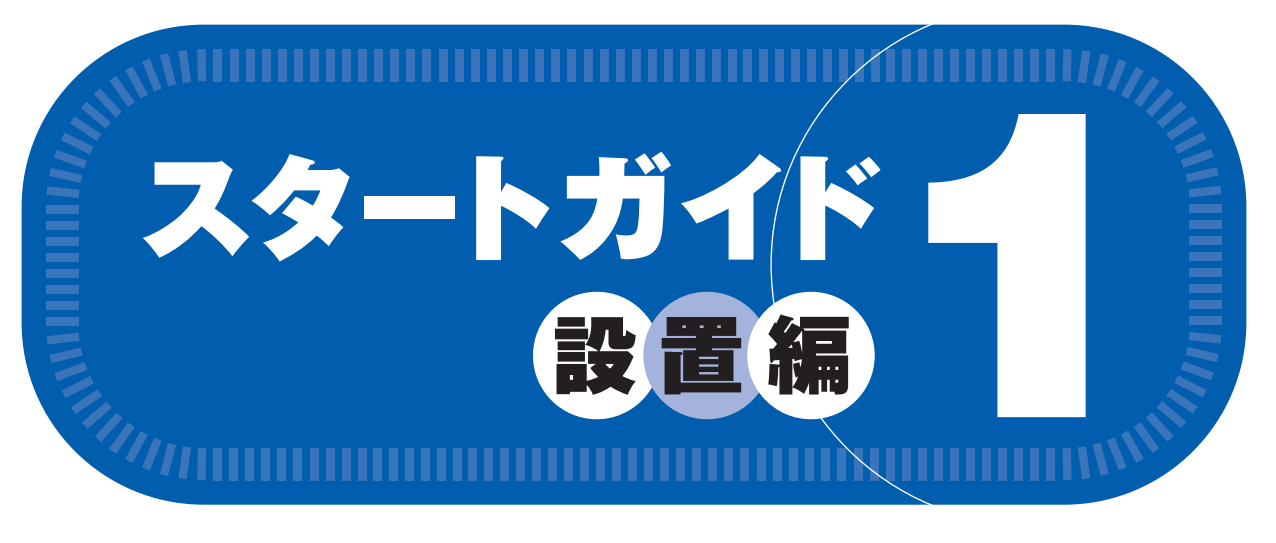

# 1 **添付品がすべて揃っているか確認してください**

# このマニュアルでパソコンの 設置を行います。

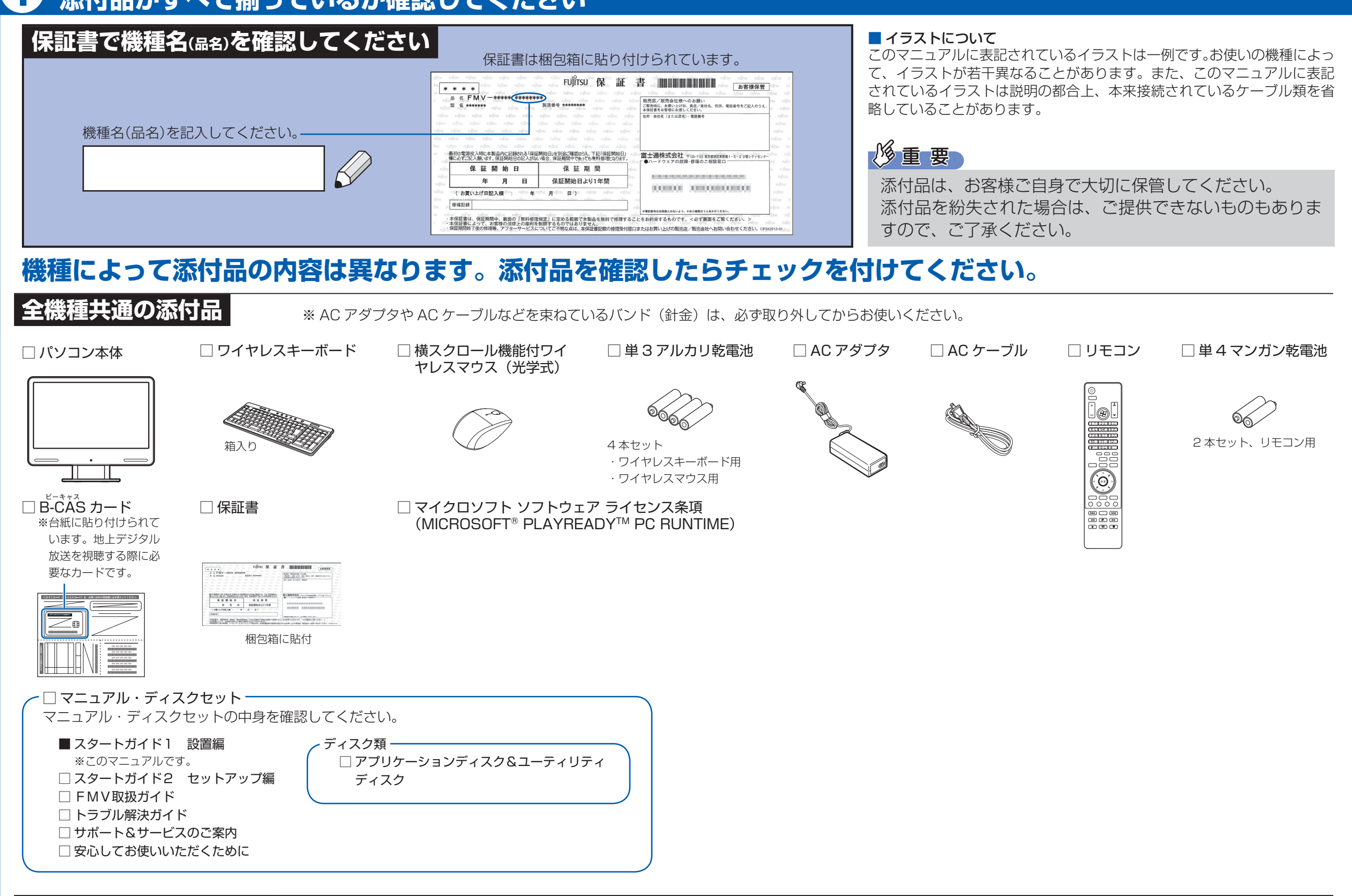

# **機種により異なる添付品** お使いの機種名をご確認ください。

#### ● F/C50T の場合

● 次の機種で「Office Personal 2007」を選択した場合 F/C50N

#### ● F/C50T の場合 ● 次の機種で「無線 LAN [ラン]」を選択した場合 F/C50N

#### ● 次の機種で「Office Personal 2007 with PowerPoint 2007」を選択した場合 F/C50N

Microsoft、Windows Vista は、米国 Microsoft Corporation の米国およびその他の国における登録商標または商標です。その他の各製品名は、各社の商標、または登録商標です。 このマニュアルはリサイクルに配慮して印刷されています。不要になった際は、回収・リサイクルにお出しください。

□ Microsoft® Office Personal 2007 のパッケージ ※あらかじめインストールされています。

添付のディスク類は、このパソコンをお使いになるうえで重要なものですので大

**F/C50T, F/C50N**

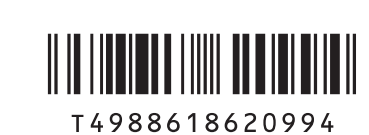

 $\oslash$  0811-1

#### □ 「2.4GHz 帯使用無線機器のご使用上の注意」のステッカー

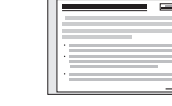

※ 無線 LAN をお使いになるうえでの注意事項を記載しています。 ステッカーの内容をご確認のうえ、無線 LAN をご使用ください。

## 切に保管してください。 このは、この他に注意書きの紙、カタログ、パンフレットなどが入っている場合があります。

□ Microsoft® Office Personal 2007 のパッケージ

※あらかじめインストールされています。

□ Microsoft® Office PowerPoint® 2007 のパッケージ

※ あらかじめインストールされています。

初めて起動した場合には、「PowerPoint 2007」のパッケージに同梱されているプロダクトキーの入力が必要 になります。プロダクトキーは、半角英数字で入力してください。

# 修重要

**Contract Contract Contract** 

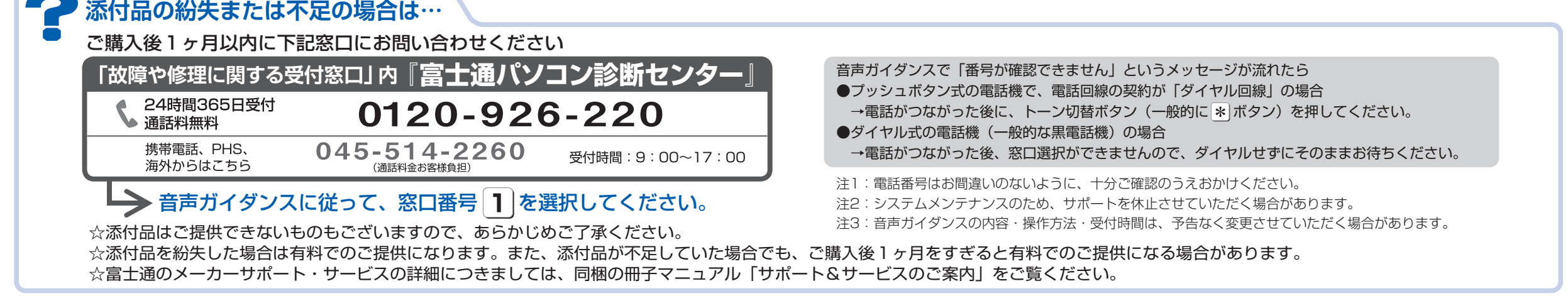

# 使用および設置場所を確認してください

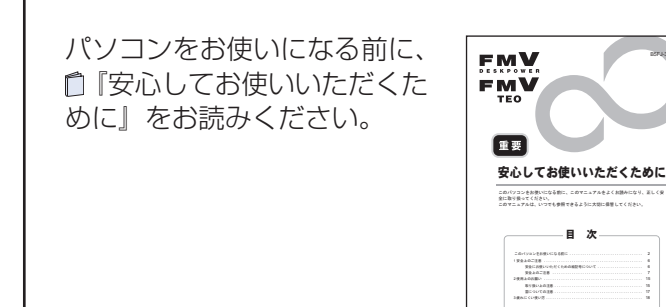

### パソコンは次のような場所でお使いください

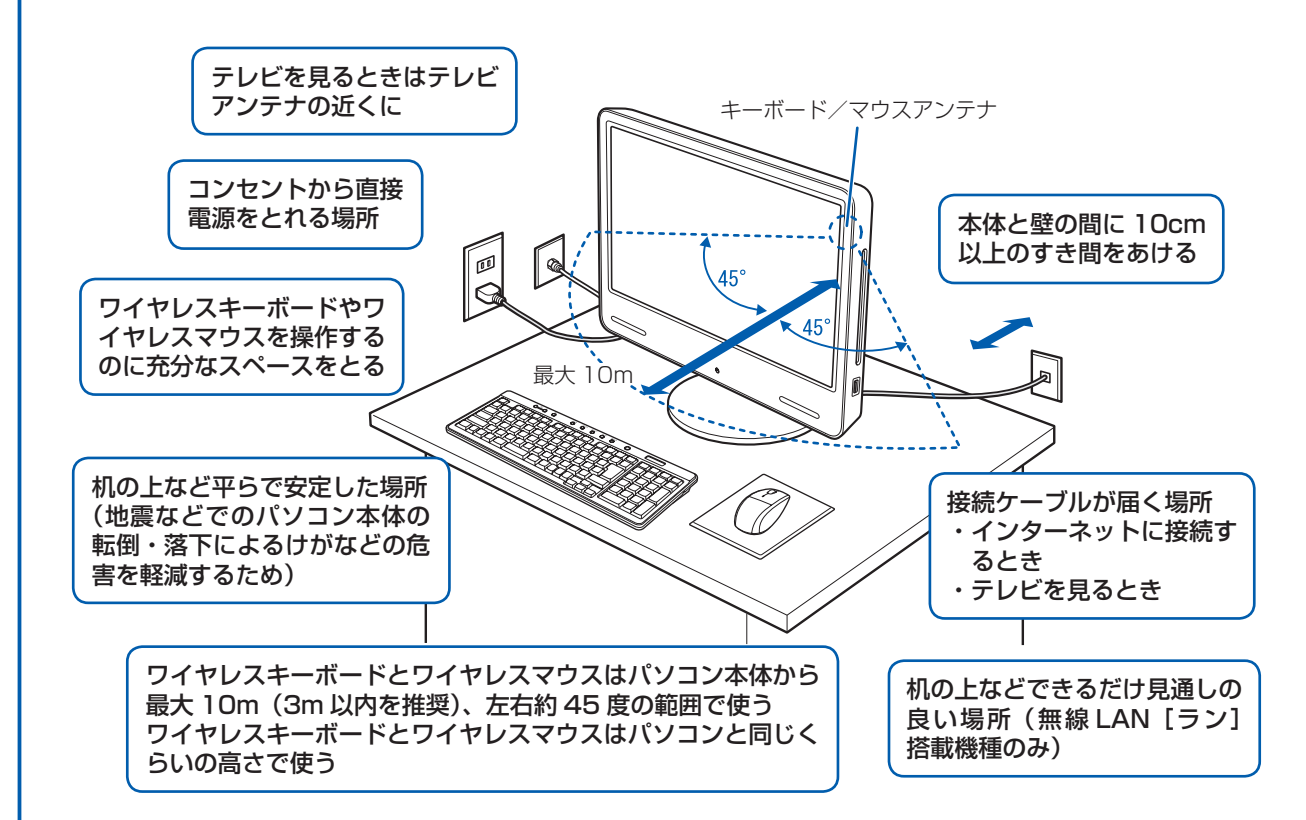

### 空気の流れ

このパソコンの空気の流れは次の図のとおりです。

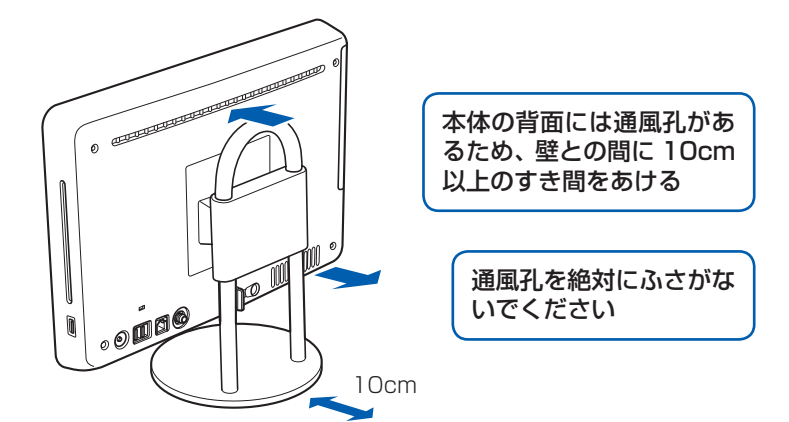

### パソコン本体の向きと角度の調節

パソコン本体の向きと角度を調節できます。パソコン本体の上部を左右両方とも持ち、矢印の向きに 動かして調節してください。

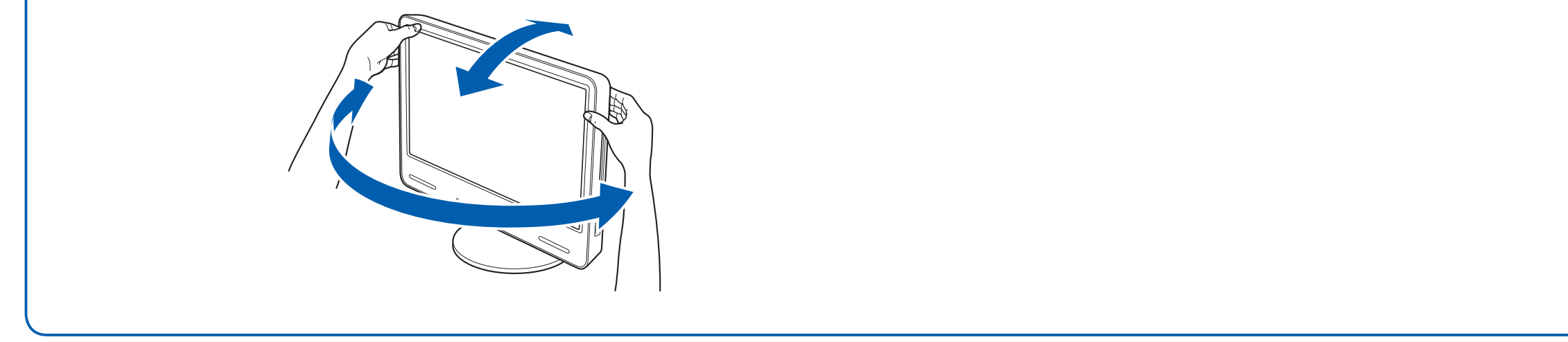

### パソコンは次のような場所ではお使いにならないでください

パソコンを次のような場所でお使いになると、誤動作、故障、劣化、受信障害の原因となります。

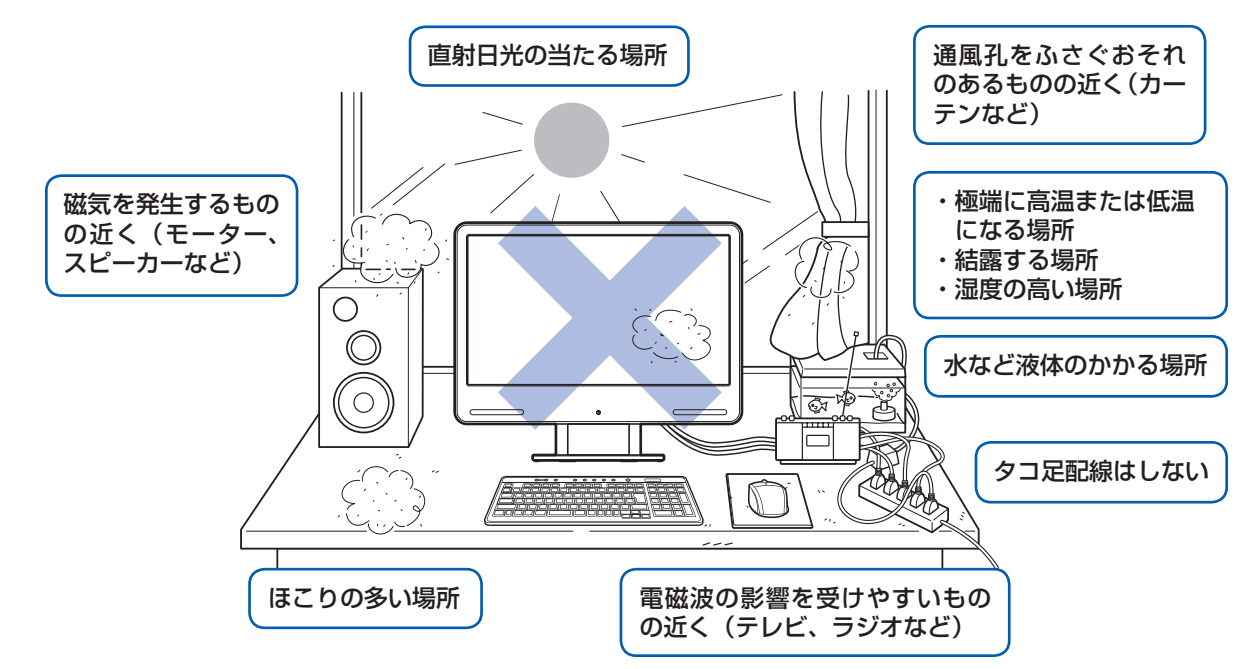

・台所などの油を使用する場所の近く

・空気の流れが悪く熱のこもりやすい場所(棚、ドア付 AV ラックなど)

・パソコンの前後左右および上部に充分なスペースをとれない場所

#### パソコン本体についての注意

·本製品の近くで携帯電話や PHS「ピーエイチエス」などを使用すると、画面が乱れたり、異音が発生したりする場合 がありますので、遠ざけてお使いください。

・本製品をご使用中に、パソコン本体内部の熱を外に逃がすためのファンの音や、ハードディスクドライブがデータを 書き込む音、CD や DVD が回転する音などが聞こえる場合があります。また、パソコン本体内部の温度が低くなると、 ファンの回転が止まることがあります。これらは故障ではありません。そのままお使いください。

・本製品をご使用中に、パソコン本体が熱をもつため熱く感じられることがありますが、これらは故障ではありません。 ・落雷の可能性がある場合は、パソコンの電源を切るだけでなく、すべてのケーブル類を抜いておいてください。 ・雷が鳴り出したら、落雷の可能性がなくなるまでパソコン本体やケーブル類、およびそれらにつながる機器に触れな いでください。

#### このパソコンを設置するときの注意

このパソコンを設置するときは、パソコンと設置面の間に、指などをはさまないように注意してください。

#### 無線 LAN をお使いになる場合 (無線 LAN 搭載機種のみ)

電子レンジの近く、Bluetooth® [ブルートゥース] ワイヤレステクノロジー対応機器またはアマチュア無線機の近くや 足元など見通しの悪い場所でお使いになると、周囲の電波の影響を受けて、接続が正常に行えないことがあります。

Bluetooth®は、Bluetooth SIG の商標であり、弊社へライセンスされています。

# ここまで確認が終わったら、接続を始めましょう。

# 4 **AC アダプタを接続する**

電源を入れる前に必ず AC アダプタを接続してください。ゆるんだり抜けたりしないようにしっかり と接続してください。

#### **❶** AC アダプタを接続します。

① AC アダプタに AC ケーブルを接続します。 ② AC アダプタをパソコン本体背面の DC-IN [ディーシーイン]コネクタに接続します。 ③ ケーブルを固定します。 ④ 電源プラグをコンセントに接続します。

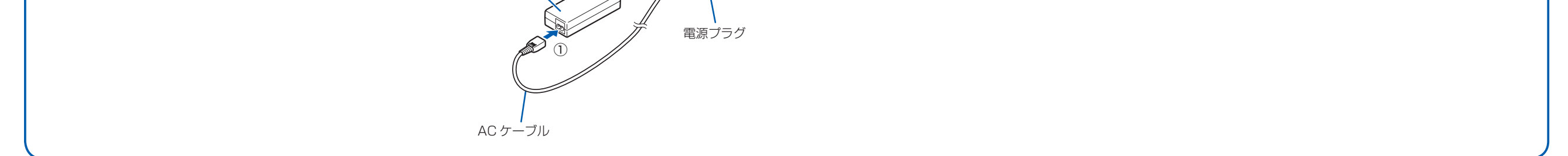

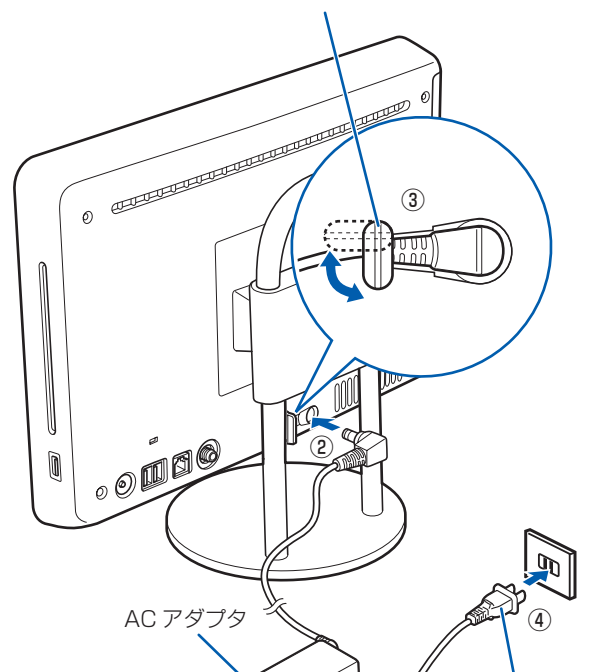

接続先のコンセントには「平行 2 極プラグ (125V15A) 用コンセント」をご利用ください。通常は、ご家庭のコ ンセントをご利用になれます。マニュアルでは「コンセント」と表記しています。

ここを 90 度回転させて水平にし、 ケーブルをパソコン本体の溝にはめ 込んだ後、元に戻します。

> 別売の周辺機器(LAN[ラン]ケーブル、USB[ユーエスビー]メモリ、メモリーカード、プリンタなど)は Windows のセットアップが終わってから接続してください。

#### 電源プラグとコンセント形状の表記について

このパソコンに添付されている AC アダプタの、AC ケーブルの電源プラグは「平行 2 極プラグ」です。マニュアル では「電源プラグ」と表記しています。

・ 必ずアルカリ乾電池を使用してください。アルカリ乾電池をお使いにならないと、電池寿命が極端に短くなります。 ・+(プラス)と-(マイナス)の向きに注意して、表示どおりに入れてください。

#### Windows のセットアップ前には周辺機器を接続しないでください

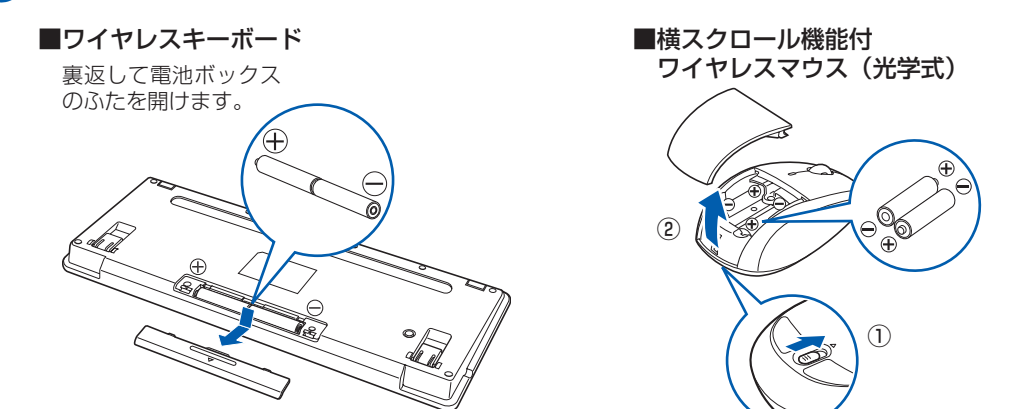

乾電池を入れるときには、キーボードのキーやマウスのボタンを押さないように注意してください。 正常に動作しなくなる場合があります。

#### **❷** 電池ボックスのふたを閉めます。

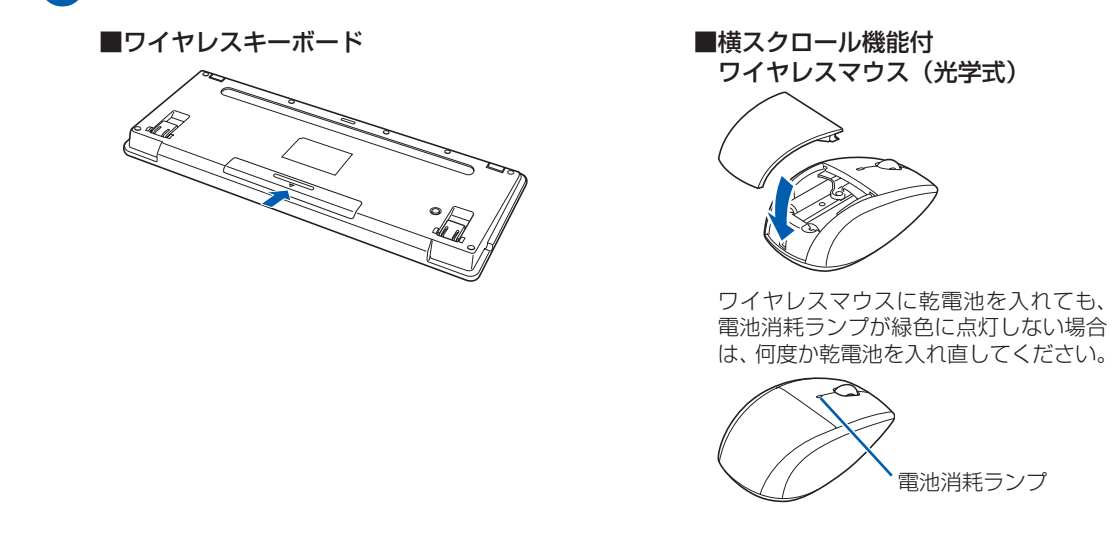

#### 乾電池を入れるときの注意

#### 乾電池の寿命について

・ ご購入時に添付されている乾電池は、すぐに寿命に達する場合がありますので、お早めに新しい乾電池に交換してく ださい。

・乾電池を交換する目安は、マウスの場合は 1 日3.5 時間の使用で 3 ヶ月、キーボードの場合は 6 ヶ月です。 ただし、マウスの乾電池の寿命は、お使いの状況によって大幅に変わります。1 日 3.5 時間連続してマウスを使用し た場合は、電池寿命が約 1 ヶ月程度になります。

# 3 **キーボード/マウスを準備する**

#### ●● 電池ボックスのふたを開け、添付のアルカリ乾電池 (4 本セット) を 2 本ずつ入れます。

**4**

# 6 **初めて電源を入れる**

パソコンをお使いになる前に □ 『スタートガイド2 セット アップ編』をご用意ください。

電源を入れた後は、自『スター トガイド2 セットアップ編』 の手順に進みます。

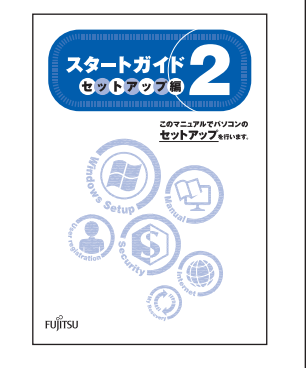

時間に余裕をもって作業してください パソコンを使えるようにするためには、 □ 『スタートガイド2 セットアップ編』 の作業をすべて終わらせる必要がありま す。この作業には、半日以上の時間をと り、じっくりと作業することをお勧めし ます。

**2 (l) (電源) マークが点灯していることを** 確認します。

### **接続を確認する**

◎ ケーブルはグラグラしていませんか? 奥までしっかりと差し込まれているか、 もう一度お確かめください。 接続例については、自『FMV取扱ガイド』の「パソコンの取り扱い」にある「電源を入れる/切る」 をご覧ください。

電源が入ると、画面に文字などが表示されま す。

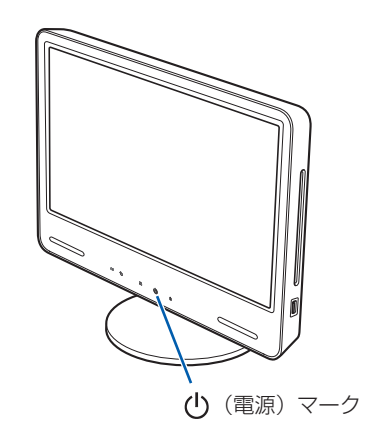

この後、「Windows のセットアップ」を行います。

### **❹** そのまましばらくお待ちください。

電源を入れると、次のような画面が表示されます。 この間、一時的に画面が真っ暗な状態が続い たり(1 ~ 3 分程度)、画面に変化がなかった りすることがありますが、故障ではありませ ん。**絶対に電源を切らないでください。**途中 で電源を切ると、**Windows が使えなくなる**

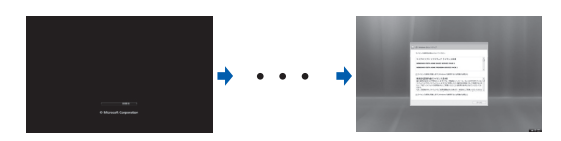

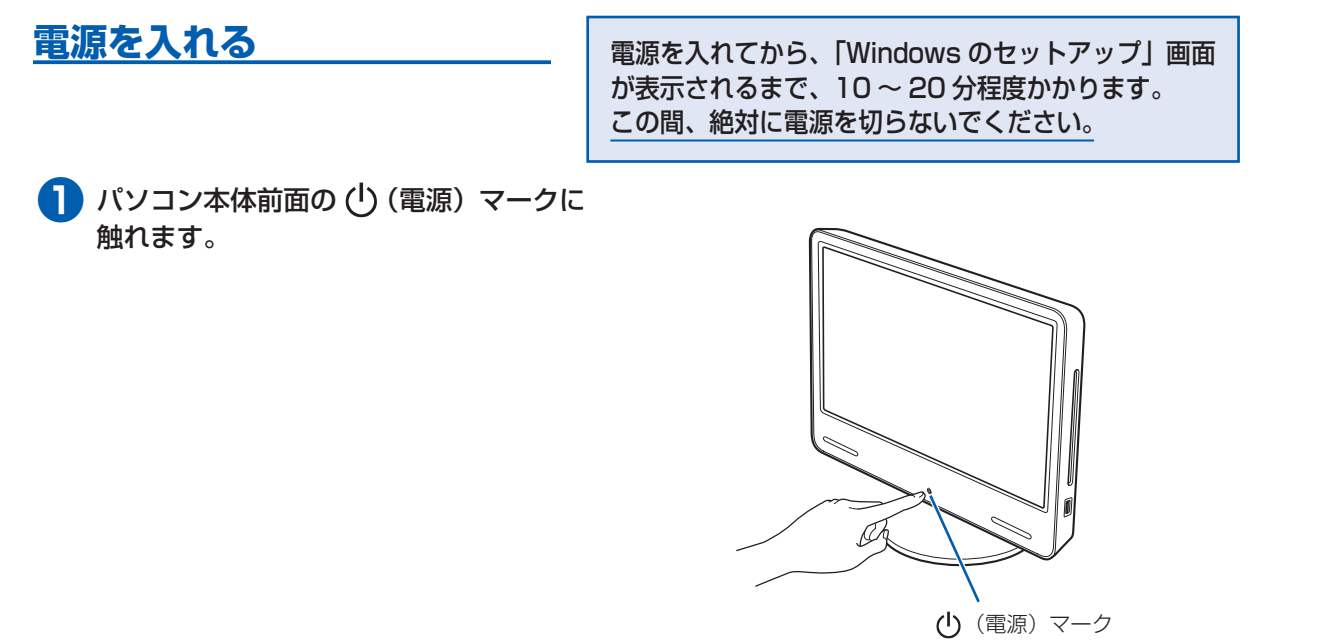

### ■ 17タートガイド2 セットアップ編』をご用意ください。

#### **場合があります。**

「Windows のセットアップ」画面が表示され るまで、電源を切らずにそのままお待ちくだ さい。

- 右ボタン
- ます。 *ステータスランプ*<br>ステータスランプ

#### タッチセンサの注意

画面オフボタン、CD/DVD 取り出しボタン、および電源ボタンは、静電容量式のタッチセンサ方式を採用しています。 操作の際は、素手でタッチするようにしてください。 ・ものさし、木製やプラスチック製の棒、その他の非導通の物体では、タッチを検出できません。

・タッチセンサと指の間に、手袋や指サック、絆創膏などがあると、タッチを検出できない場合があります。

**この後『スタートガイド2 セットアップ編』をご覧になり、「Windows のセットアップ」を行ってください。**

# 5 **キーボード/マウスの ID を設定する**

ワイヤレスキーボードやワイヤレスマウスに初めて乾電池を入れたときは、次の手順で ID を設定し てください。

### **キーボードの ID を設定する**

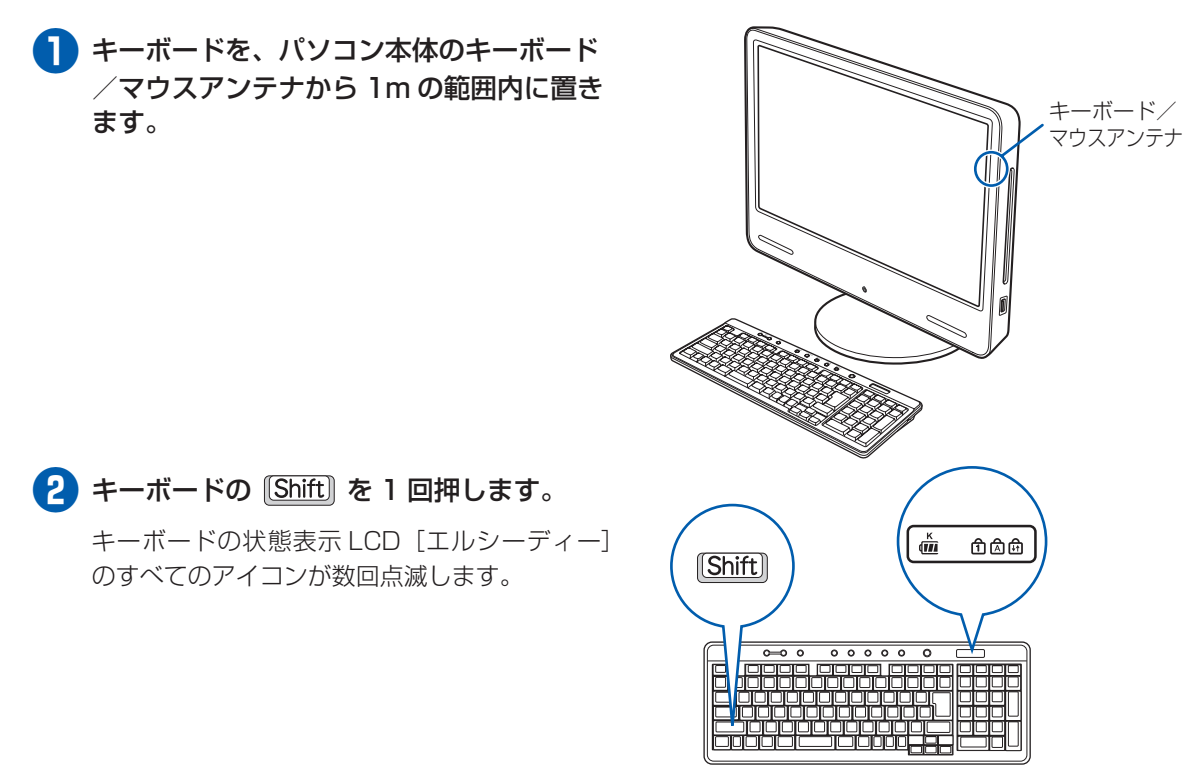

これで ID の設定が完了し、キーボードが使えるようになりました。

### **マウスの ID を設定する**

- **❶** マウスを、パソコン本体のキーボード/マ ウスアンテナから1m の範囲内に置きます。
- **2 ワイヤレスマウスの右ボタンの位置を確認** し、右ボタンを 1 回クリックします。

**❸** マウス裏面のステータスランプが、点灯し

ていることを確認します。

ID が設定されると、ステータスランプが点灯し

これで ID の設定が完了し、マウスが使えるようになりました。

#### キーボード/マウスの ID 設定についての注意

・ AC ケーブルをコンセントに接続後、キーボードおよびマウスに乾電池を入れた場合は、乾電池を入れたときに自 動的に ID が設定されます。左記の操作は必要ありません。

・ 通常お使いになる場合、キーボードおよびマウスの ID は、一度設定が完了すれば再度設定し直す必要はありません。 ・ Windows のセットアップなどでキーボードまたはマウスが正常に動作しない場合は、ID の設定が正しく行われて いない可能性があります。次のことを確認し、乾電池を入れ直してください。

- ・乾電池の向きは正しいですか
- ・AC アダプタは、パソコン本体と AC ケーブルに接続されていますか
- ・AC ケーブルの電源プラグは、コンセントに接続されていますか

・キーボードおよびマウスは、パソコン本体のキーボード/マウスアンテナの近くに置かれていますか

 それでもキーボードまたはマウスが正常に動作しない場合は、 『FMV取扱ガイド』をご覧になり、ID の設定を やり直してください。

・ キーボードおよびマウスの ID は、パソコンと 1 対 1 で設定する必要があります。2 台以上のパソコンをお使いに なる場合は、 『FMV取扱ガイド』をご覧になり、ID を設定してください。